#### **Proprietary Notice and Liability Disclaimer**

The information disclosed in this document, including all designs and related materials, is the valuable property of NEC Computer Systems Division, Packard Bell NEC (NECCSD, PBNEC) and/or its licensors. NECCSD and/or its licensors, as appropriate, reserve all patent, copyright and other proprietary rights to this document, including all design, manufacturing, reproduction, use, and sales rights thereto, except to the extent said rights are expressly granted to others.

The NECCSD product(s) discussed in this document are warranted in accordance with the terms of the Warranty Statement accompanying each product. However, actual performance of each such product is dependent upon factors such as system configuration, customer data, and operator control. Since implementation by customers of each product may vary, the suitability of specific product configurations and applications must be determined by the customer and is not warranted by NECCSD.

To allow for design and specification improvements, the information in this document is subject to change at any time, without notice. Reproduction of this document or portions thereof without prior written approval of NECCSD is prohibited.

First Printing — November 1997

Copyright 1997 NEC Computer Systems Division Packard Bell NEC, Inc. 339 North Bernardo Avenue Mountain View, CA 94043-5223 All Rights Reserved

NEC and PowerMate are registered trademarks of NEC Corporation, used under license; C400 and C500 are trademarks of NEC Technologies, Inc.

All other product, brand, or trade names used in this publication are the trademarks or registered trademarks of their respective trademark owners.

# **Contents**

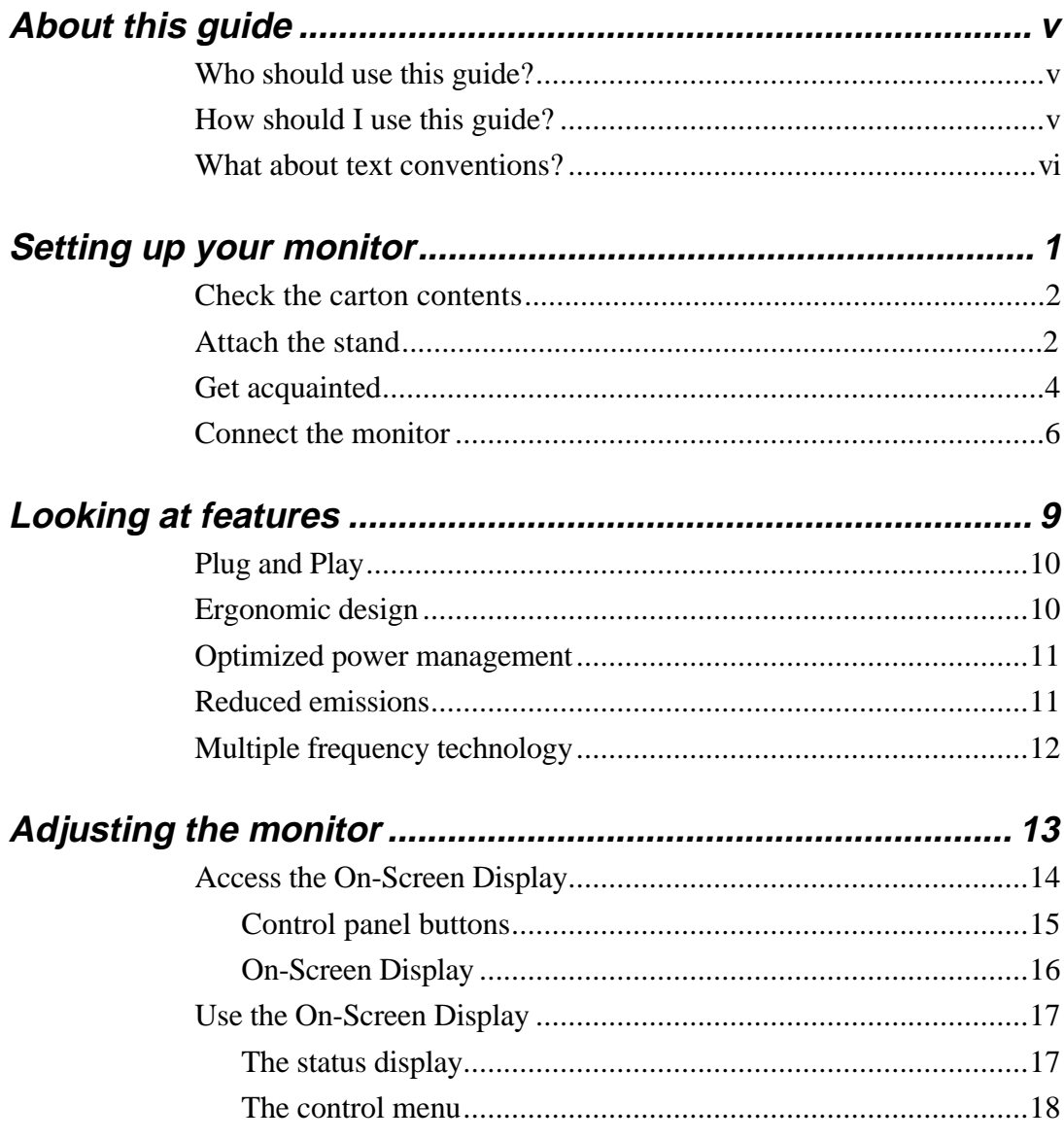

Contents iii

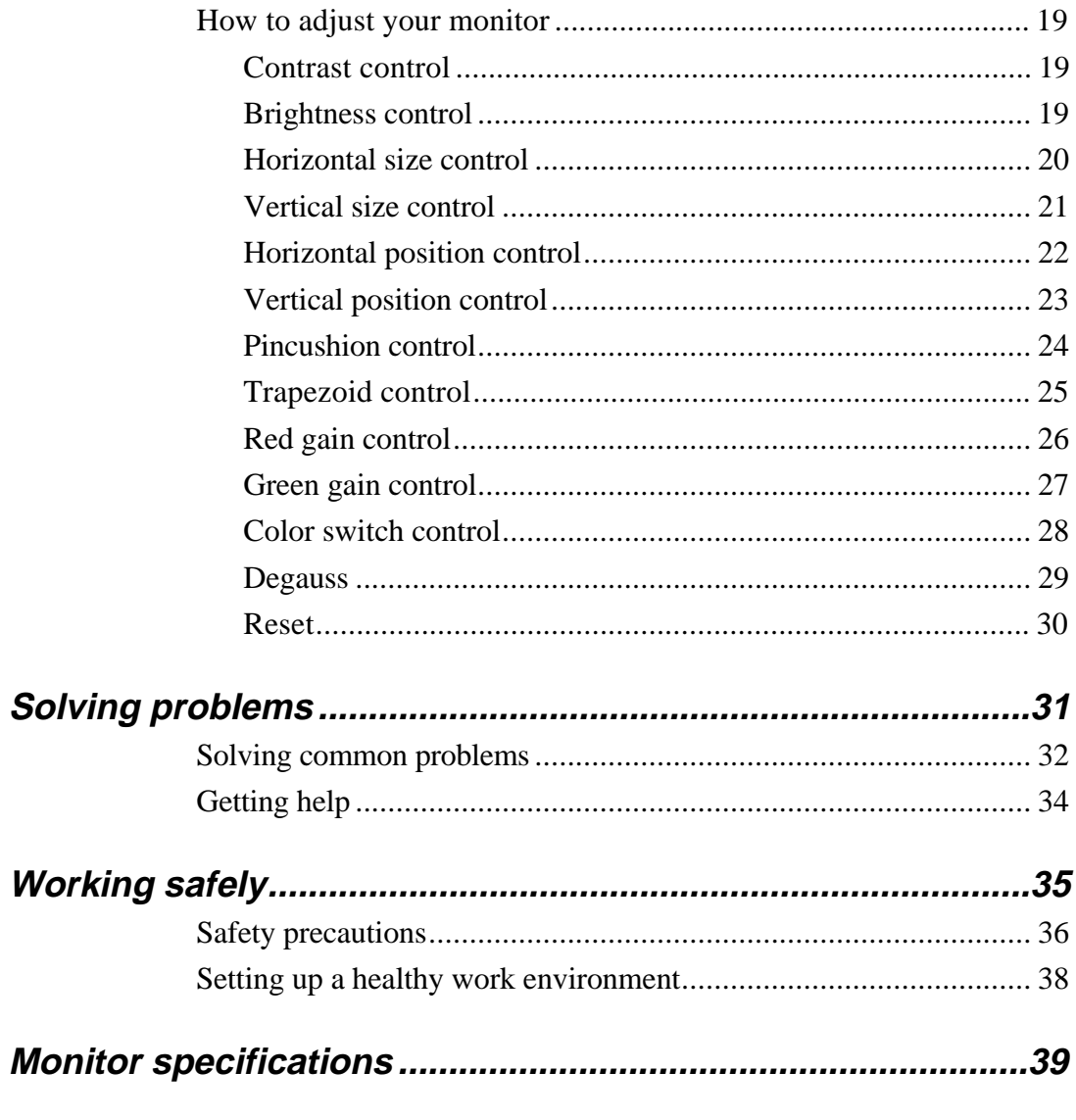

**Index** 

iv Contents

# **About this guide**

 This guide describes how to set up and use your new NEC C Series monitor.

# **Who should use this guide?**

 We've written this guide for anyone who wants to learn about using the NEC C Series monitor.

# **How should I use this guide?**

We suggest that you read:

- "Setting up your monitor" for a list of what comes in the carton with your monitor and for directions on connecting the monitor.
- "Looking at features" for descriptions of the special features that are built into your monitor.
- "Adjusting the monitor" for directions on using the monitor's control buttons and the On-Screen Display.
- "Solving problems" to find the likely solution if you encounter a problem.
- "Working safely" for the precautions you should take when using any equipment, and for tips on setting up a healthy and comfortable environment.
- **Monitor specifications**" for details about the characteristics and capabilities of your monitor.

**About this guide v**

# **What about text conventions?**

This guide uses the following text conventions.

■ Warnings, cautions, and notes have the following meanings:

# **! WARNING**

Warnings alert you to situations that could result in serious personal injury or loss of life.

# **! CAUTION**

Cautions indicate situations that can damage the hardware or software.

**Note:** Notes give important information about the material being described.

- Names of keyboard keys are printed as they appear on the keyboard, for example, **Ctrl, Alt,** or **Enter**.
- Text or keystrokes that you enter appear in boldface type. For example, type **return** and press **Enter**.
- Mouse input is a single click of the left mouse button unless indicated otherwise.

#### **vi About this guide**

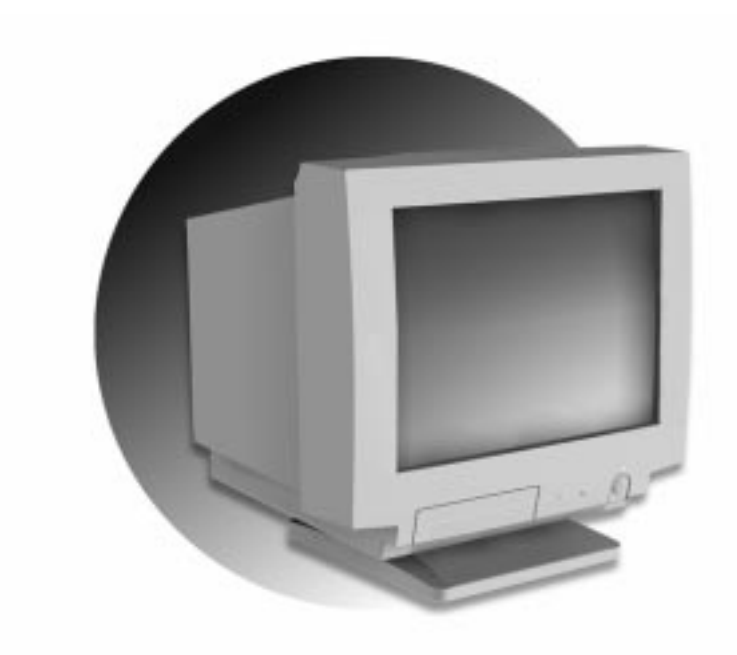

# **Setting up your monitor**

 Your NEC C Series color monitor is easy to set up. See the following sections to:

- $\blacksquare$  check out the items that come in the carton
- attach the monitor stand to the monitor
- get acquainted with the features on the front and rear of the monitor
- connect the monitor to your computer.

## **Check the carton contents**

In addition to this guide, the carton contains the following items:

- NEC C Series color monitor
- monitor stand
- power cable
- signal cable
- registration card (please fill out and return as soon as possible).

 Make sure you have these items before you attach the monitor stand and set up the monitor. Please save the original box and packing materials in case you ever need to transport or ship the monitor.

## **Attach the stand**

 Your NEC C Series monitor comes with a stand that allows you to adjust the monitor horizontally and vertically for optimum viewing.

Use the following steps to attach the stand to the monitor.

- **1.** Make sure your monitor is powered off and all cables are disconnected.
- **2.** Place the monitor face down on a flat, smooth, clean, and stable surface.
	- Use care to avoid scratching the monitor screen.
	- Position the monitor with the base facing towards you.
- **2 Setting up your monitor**

**3.** Align the hooks on the stand with the hook slots in the base of the monitor (see the following figure).

 Be sure the arrow on the stand is pointing towards the front of the monitor.

**4.** Insert the hooks into the slots and slide the stand towards the front of the monitor until the stand locks in place.

 If you ever need to remove the stand, press in the release latch and slide the stand up and off the hook slots.

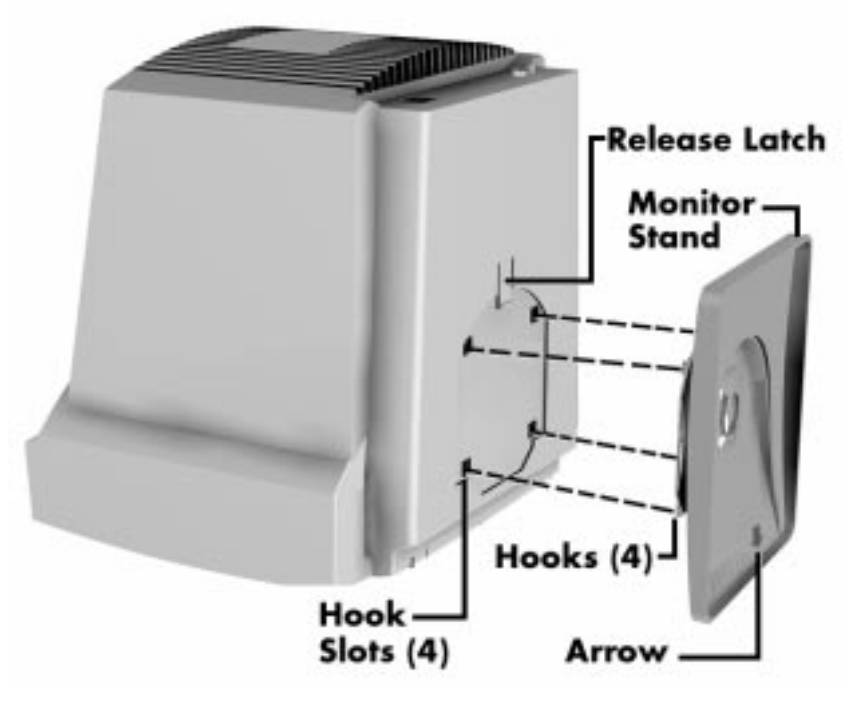

Attaching the monitor stand

**5.** Carefully set the monitor upright on your work surface.

# **Get acquainted**

 You can find features on the front of the monitor for powering on and adjusting the video image. Additional control buttons are located behind the front panel door.

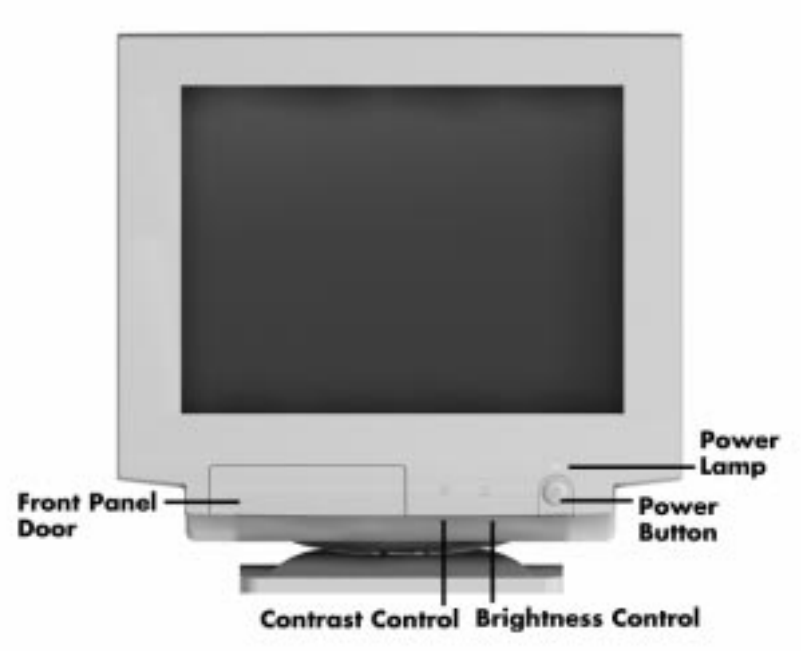

Locating front features

 The following figure shows the location of the power cable socket and signal cable connector on the rear of the monitor.

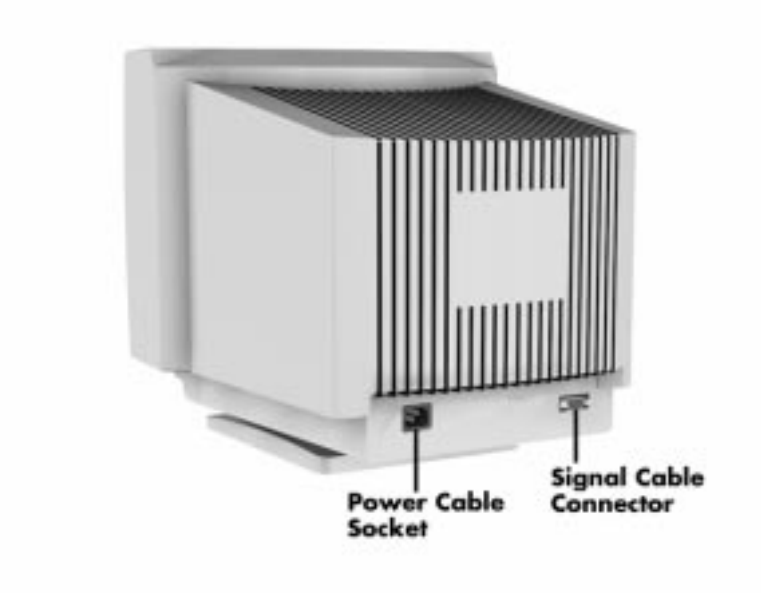

Locating rear features

## **Connect the monitor**

 Your NEC C Series monitor has a signal cable and a power cable that need to be connected to your computer and a power source.

Use the following steps to connect the signal and power cables.

**Note:** See the documentation that comes with your computer to locate the monitor connector on the computer.

- **1.** Make sure your computer is powered off.
- **2.** Connect the signal cable (see the following figure).
	- Remove the protective cap from each connector on the signal cable.
	- Locate the connector marked with a **C** (for computer). Carefully align the connector with the VGA video port on your computer and plug it into the port. Tighten the two connector screws.
	- Carefully align and plug the other connector into the rear of your monitor. Tighten the two connector screws.
- **3.** Connect one end of the power cable to the monitor and the other end to a properly grounded power outlet.

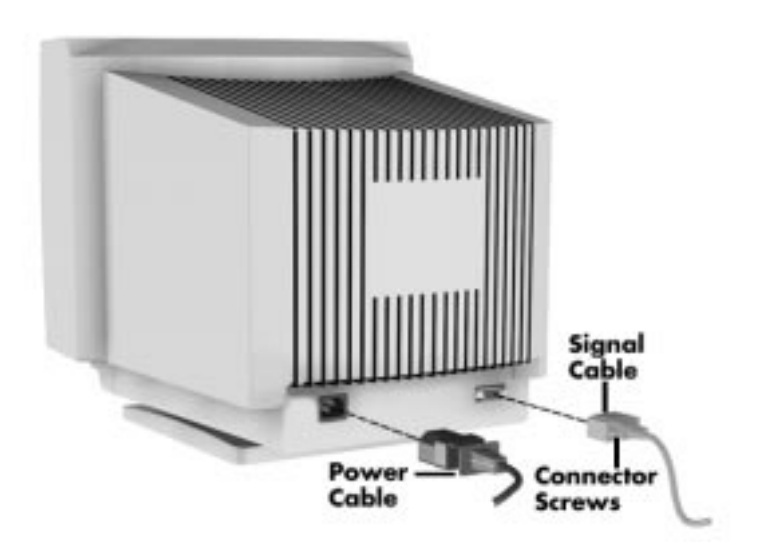

Connecting the signal and power cables

- **4.** Press the power button on your monitor.
- **5.** Power on your computer.

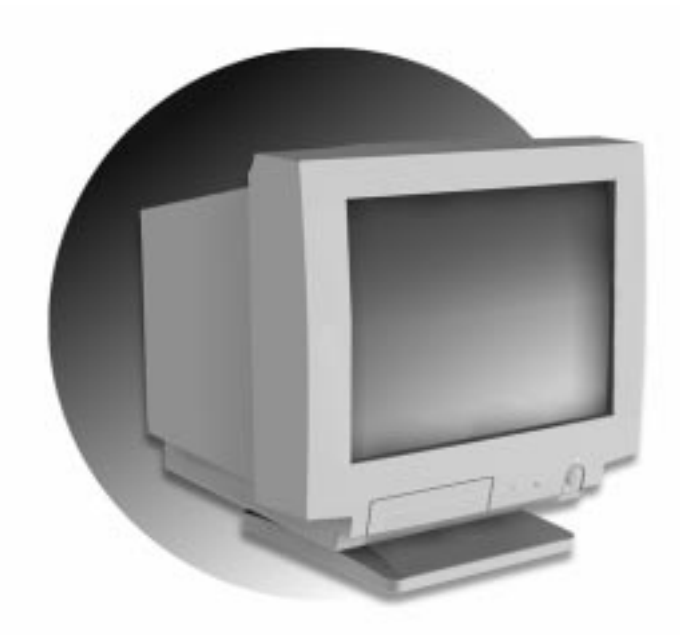

# **Looking at features**

 Your NEC C Series monitor includes a host of features that enhance performance, ensure your comfort, save power, and let you maximize your multimedia applications.

 Just plug your monitor into a Plug and Play compatible system and it's automatically ready to provide optimal performance.

 The unlimited color palette and non-glare screen provide a crisp, detailed image.

Your color monitor has the following features:

- Plug and Play capability
- contemporary ergonomic design
- optimized power management system
- educed magnetic field technology
- $\blacksquare$ multiple frequency technology
- $\blacksquare$ color management with the On-Screen Display (OSD).

## **Plug and Play**

Plug and Play is the Microsoft<sup>®</sup> solution with Windows<sup>®</sup> 95 that provides automatic peripheral connections without confusing and time-consuming setup. When used with a Plug and Play compatible system and display board, the NEC C Series monitor automatically tells the system its identification and capabilities. The system then selects its highest resolution and refresh rate to take advantage of the capabilities of your monitor.

## **Ergonomic design**

 The NEC C Series monitor has been designed to enhance human ergonomics (human and earth conditions), which improve the working environment, protect the health of the user, and save money.

 The color monitor has a tilt/swivel stand so you can adjust it fully for maximum comfort. It has a high-resolution, flicker-free screen that can be adjusted using an easy-to-use screen display.

 The ergonomic principles used in the monitor design parallel the strict European standards of power management and reduced emissions and the requirements in the TCO (Swedish Confederation of Professional Employees) Agreement on Environmental Labeling 1992.

# **Optimized power management**

 The NEC C Series monitor uses an optimized power management system. This is an innovative power-saving feature that complies with both the EPA's Energy Star requirements and Europe's TCONUTEK's power management requirements. Energy Star products use less than 30 watts when in the main power-saving mode. The NUTEK specification 803299 requires automatic power down to less than 30 watts in the suspend mode and less than 8 watts in the off mode.

 When in the maximum power-down mode, the monitor consumes approximately 10% of the total power drawn under normal operation. This innovation adds up to 90% energy savings, longer monitor life, environmental protection, reduced emissions, and reduced air conditioning costs of the work environment.

# **Reduced emissions**

 The NEC C Series monitor incorporates reduced magnetic field technology to reduce magnetic and alternating electric field emissions and static electricity.

 NEC monitors follow the strictest magnetic field, alternating electric field, and electrostatic recommendations of the Swedish Board for Technical accreditation.

 SWEDAC (previously known as MPR, National Board for Measurement and Testing) specifies maximum recommended values of electric and magnetic fields. The NEC C Series monitor conforms to SWEDAC's MPR 1990:8 (MPR II) methods, which is one of the most restrictive guidelines in the world.

# **Multiple frequency technology**

 Multiple frequency technology automatically adjusts the monitor to the display card's scanning frequency, displaying the resolution you desire.

 Increased refresh rates at all resolutions provide a flicker-free image which is easier on your eyes and extends your viewing time.

 Depending on the system used, a wide range of graphics standards is supported by the monitor:

- 640 x 480  $-$  60 to 75 Hz vertical refresh
- $\approx 800 \times 600 56$  to 75 Hz vertical refresh
- $\approx 832$  x 624 75 Hz vertical refresh
- $1024$  x 768 60 to 75 Hz vertical refresh (recommended for optimal display performance)
- $\blacksquare$  1280 x 1024 60 Hz (maximum resolution based on horizontal and vertical frequencies only).

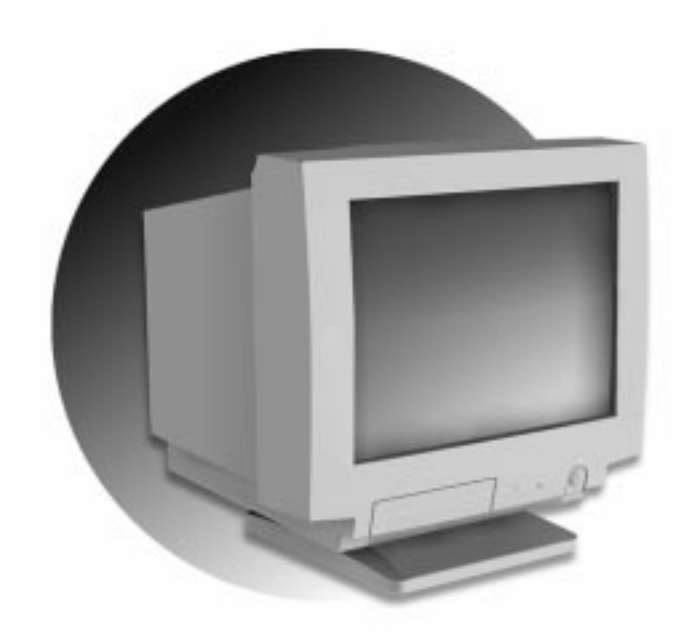

# **Adjusting the monitor**

 Your NEC C Series monitor features On-Screen Display (OSD) controls for adjusting monitor settings.

 On-Screen Display controls make the monitor easier to use by providing an on-screen control menu. A touch of the front controls turns on the OSD, allowing you to move through a menu and adjust settings.

OSD controls let you adjust the following settings:

- **n** horizontal and vertical position
- horizontal and vertical size
- a convex or concave screen
- trapezoid screen shape
- color saturation and balance.

You can also use OSD controls to:

- **return to factory-state settings**
- e degauss (demagnetize) the monitor.

 In addition, two manual controls on the front of the monitor allow you to adjust the brightness and contrast of your monitor screen.

 See the following sections for information about using the OSD controls and the brightness and contrast controls.

## **Access the On-Screen Display**

 You can adjust your monitor using a combination of the following features:

- On-Screen Display (OSD) control menu
- control panel buttons.

 See the following sections for information about using the control panel buttons and the OSD control menu. The buttons are located behind the control panel door.

 To open the control panel door, press the triangle-shaped icon at the lower right corner of the door.

### **Control panel buttons**

 To use control panel buttons, monitor and computer power must be on. See the following figure to locate the monitor control panel buttons.

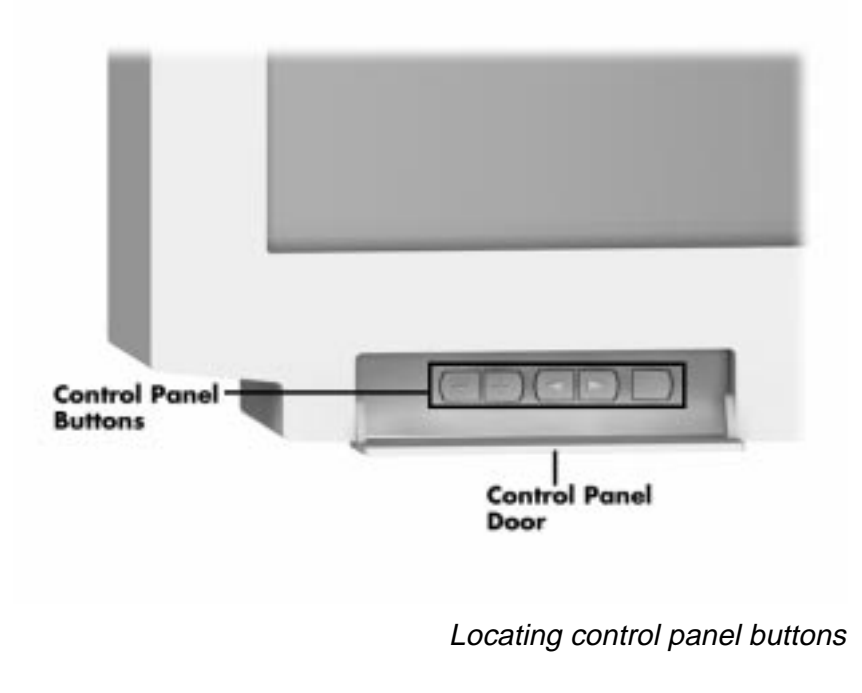

**Note:** The power lamp shows the operating state of the monitor. When the lamp is red, the monitor is on, but it is not getting a signal (either because the signal cable is not connected or the computer is not on). When the lamp is green, the monitor is on and is receiving a signal. When the lamp is orange, the monitor is in power management mode.

 Use control panel buttons to bring up the OSD menus and adjust monitor settings.

## **On-Screen Display**

 The On-Screen Display consists of an OSD status display and an OSD control menu.

 The OSD status display shows the horizontal and vertical frequency and synchronization polarities of the monitor. The status display also shows the type of display. The OSD status display looks like the following when you bring it up.

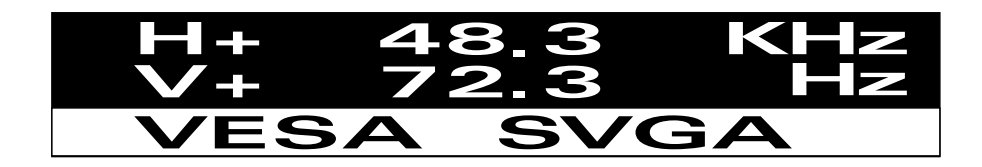

The OSD status display

 The OSD control menu is comprised largely of icons. The icons represent the settings you can access. The OSD control menu is divided into two areas:

- the icon bar
- the adjustment bar.

 Two rows of icons appear on the top of the OSD control menu in the icon bar. The adjustment bar appears along the bottom of the menu. The adjustment bar shows the value of the monitor settings. The OSD control menu looks like the following menu when you bring it up.

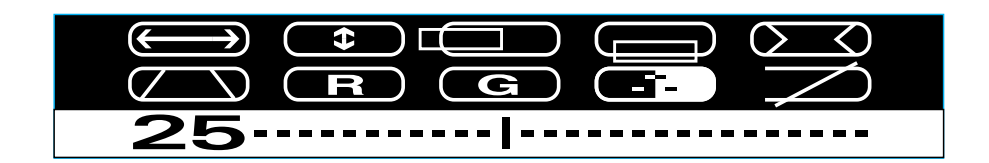

The OSD control menu

# **Use the On-Screen Display**

 To use the OSD, you need to know how to do the following procedures:

- bring-up the OSD status display
- bring up the OSD control menu
- move through the control menu
- adjust monitor settings
- save new settings
- reset the OSD control menu to the factory set settings
- exit the OSD control menu and the On-Screen Display program.

#### **The status display**

 From the control panel, press the **MENU** button once to bring up the OSD status display.

 The OSD status display has an inactivity time-out. The display clears from the screen if no control panel buttons are pressed in the time-out period.

 If the OSD status display is off-center on your screen, press the **–** button to adjust the horizontal position or the **+** button to adjust the vertical position of the menu.

### **The control menu**

 Here's a quick preview of the control menu buttons you'll use to adjust monitor settings. Go to the following sections for procedures on setting individual settings.

**MENU** button

Opens or exits the control menu. Saves settings on exit.

- **SELECT** ◆ or ▶ button Advances through and selects a control icon.
- **ADJUST**  $\sim$  or  $\frac{1}{\sqrt{2}}$  button Increases or decreases setting adjustment.
- **MENU** and **SELECT** ◀ buttons ("RECALL") Reset all monitor settings to factory state.

 The adjustment bar expands to the right when the adjustment is increased and it contracts to the left when the adjustment is decreased.

 When an icon is selected, the icon turns yellow. When the icon is deselected, the icon turns blue.

## **How to adjust your monitor**

 Here are procedures for using the contrast and brightness controls and the OSD control menu to adjust your monitor.

#### **Contrast control**

 The contrast control on the front of the monitor adjusts the image brightness in relation to the background. Rotate the control counterclockwise to make the screen darker, clockwise to make the screen lighter.

**Note:** The position of the contrast control affects the image quality.

### **Brightness control**

 The brightness control on the front of the monitor adjusts overall image brightness. Rotate the control counterclockwise to dim the screen and clockwise to make the screen brighter.

## **Horizontal size control**

 Use the OSD control panel and the horizontal size icon to adjust the horizontal size of your screen.

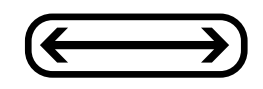

Horizontal size icon

- **1.** Press **MENU** twice to bring up the OSD control panel.
- **2.** Press **SELECT**  $\triangleleft$  or  $\triangleright$  until the horizontal size icon is highlighted.
- **3.** Press **ADJUST** or  $+$  to decrease or increase the horizontal size of the screen.
- **4.** Press **MENU** to save the setting and turn off the OSD control panel.

## **Vertical size control**

 Use the OSD control panel and the vertical size icon to adjust the vertical size of your screen.

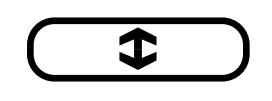

Vertical size icon

- **1.** Press **MENU** twice to bring up the OSD control panel.
- **2.** Press **SELECT**  $\blacktriangleleft$  or  $\blacktriangleright$  until the vertical size icon is highlighted.
- **3.** Press **ADJUST** or  $+$  to decrease or increase the vertical size of the screen.
- **4.** Press **MENU** to save the setting and turn off the OSD control panel.

## **Horizontal position control**

 Use the OSD control panel and the horizontal position icon to adjust the horizontal position of your screen.

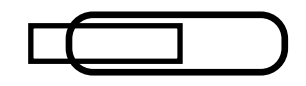

Horizontal position icon

- **1.** Press **MENU** twice to bring up the OSD control panel.
- **2.** Press **SELECT**  $\blacktriangleleft$  or  $\blacktriangleright$  until the horizontal position icon is highlighted.
- **3.** Press **ADJUST** or  $\frac{1}{\sqrt{1}}$  to move the screen to the left or right.
- **4.** Press **MENU** to save the setting and turn off the OSD control panel.

### **Vertical position control**

 Use the OSD control panel and the vertical position icon to adjust the vertical position of your screen.

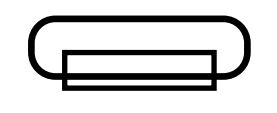

Vertical position icon

- **1.** Press **MENU** twice to bring up the OSD control panel.
- **2.** Press **SELECT**  $\blacktriangleleft$  or  $\blacktriangleright$  until the vertical position icon is highlighted.
- **3.** Press **ADJUST** or  $+$  to move the screen down or up.
- **4.** Press **MENU** to save the setting and turn off the OSD control panel.

### **Pincushion control**

 Use the OSD control panel and the pincushion control icon to adjust the screen for concave or convex sides.

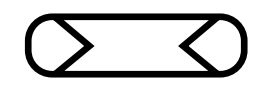

Pincushion icon

- **1.** Press **MENU** twice to bring up the OSD control panel.
- **2.** Press **SELECT**  $\blacktriangleleft$  or  $\blacktriangleright$  until the pincushion icon is highlighted.
- **3.** Press **ADJUST**  $+$  to make the sides of the display more convex.
- **4.** Press **ADJUST**  $-$  to make the sides of the display more concave.
- **5.** Press **MENU** to save the setting and turn off the OSD control panel.

## **Trapezoid control**

 Use the OSD control panel and the trapezoid control icon to make the screen narrower or wider at the top or bottom.

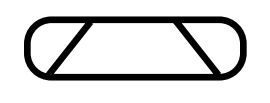

Trapezoid icon

- **1.** Press **MENU** twice to bring up the OSD control panel.
- **2.** Press **SELECT**  $\blacktriangleleft$  or  $\blacktriangleright$  until the trapezoid icon is highlighted.
- **3.** Press **ADJUST**  $+$  to make the screen wider at the bottom and narrower at the top.
- **4.** Press  $ADJUST$   $-$  to make the screen narrower at the bottom and wider at the top.
- **5.** Press **MENU** to save the setting and turn off the OSD control panel.

## **Red gain control**

 Use the OSD control panel and the red gain icon to adjust the red color gain of your screen.

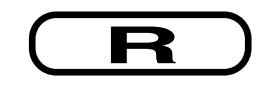

Red gain icon

- **1.** Press **MENU** twice to bring up the OSD control panel.
- **2.** Press **SELECT**  $\blacktriangleleft$  or  $\blacktriangleright$  until the red gain icon is highlighted.
- **3.** Press **ADJUST** or  $+$  to decrease or increase the amount of red gain.

 The gain value in the adjustment bar shows in red if you are using the factory set values.

 The gain value in the adjustment bar shows in magenta if you are using your values.

**4.** Press **MENU** to save the setting and turn off the OSD control panel.

## **Green gain control**

 Use the OSD control panel and the green gain icon to adjust the green color gain of your screen.

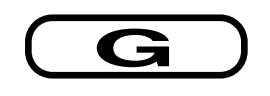

Green gain icon

- **1.** Press **MENU** twice to bring up the OSD control panel.
- **2.** Press **SELECT**  $\triangleleft$  or  $\triangleright$  until the green gain icon is highlighted.
- **3.** Press **ADJUST** or  $+$  to decrease or increase the amount of green gain.

 The gain value in the adjustment bar shows in red if you are using the factory set values.

 The gain value in the adjustment bar shows in magenta if you are using your own values.

**4.** Press **MENU** to save the setting and turn off the OSD control panel.

### **Color switch control**

 Use the OSD control panel and the color switch control icon to select the factory preset color values or to select user set color values.

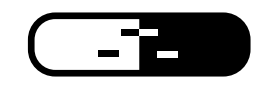

Color switch icon

- **1.** Press **MENU** twice to bring up the OSD control panel.
- **2.** Press **SELECT**  $\triangleleft$  or  $\triangleright$  until the color switch icon is highlighted.
- **3.** Press **ADJUST**  $\rightarrow$  or  $\rightarrow$  to "USER" or "PRESET."

 Select "PRESET" to select the factory preset color values. The color values show as red numerals in the gain control adjustment bar when using the red or green gain control (see "Red Gain Control" or "Green Gain Control").

 Select "USER" to select the user set color values. The color values show as magenta numerals in the gain control adjustment bar when using the red or green gain control (see "Red Gain Control" or "Green Gain Control").

**4.** Press **MENU** to save the setting and turn off the OSD control panel.

### **Degauss**

 Use the OSD control panel and the degauss icon to degauss the monitor. Degaussing eliminates stray magnetic fields.

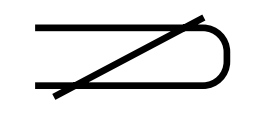

Degauss icon

- **1.** Press **MENU** twice to bring up the OSD control panel.
- **2.** Press **SELECT**  $\blacktriangleleft$  or  $\blacktriangleright$  to highlight the degauss control icon.
- **3.** Press **ADJUST** or  $+$  to degauss the monitor.

 During degauss, the screen image jumps and wavers as the screen is demagnetized.

**4.** Press **MENU** to save the setting and turn off the OSD control panel.

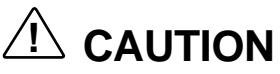

Allow a minimum of 20 minutes to elapse between uses of the degauss button. Do not hold the button down continuously to avoid decreasing the life of the degauss circuitry.

## **Reset**

 Use the "RECALL" settings to reset all the monitor settings to their factory state.

- **1.** Press and hold down the **MENU** button.
- 2. Press **SELECT**  $\blacktriangleleft$  to change all settings back to their factoryset state.
- **3.** Release the buttons.

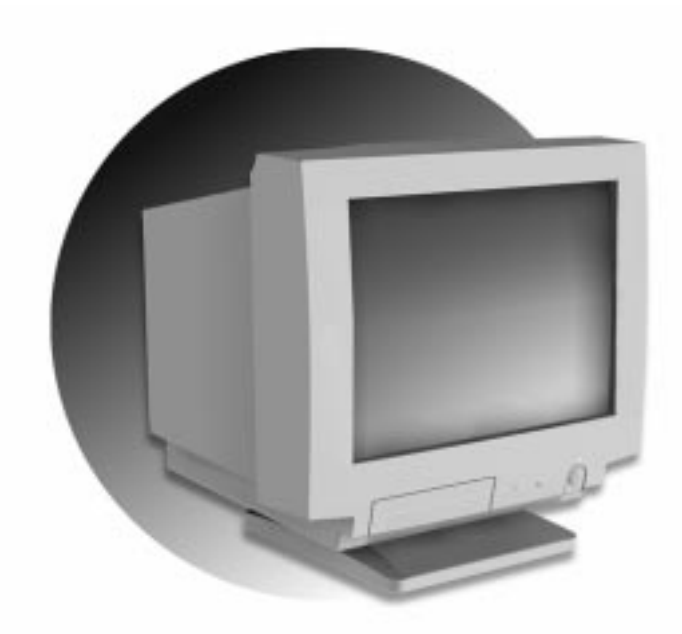

# **Solving problems**

 Once in a while you may encounter a minor problem with your monitor. The problem is often one you can solve yourself. If you encounter a problem, look through this section to:

- solve minor problems
- get help when you need it.

## **Solving common problems**

 Look here to match your problem and find the possible cause and solution.

**Note:** When trying to solve a problem, note what your system was doing when the problem occurred and what you tried to do to correct the problem. This information is helpful if you need to call for help.

#### ■ Monitor screen is dark and the power lamp is off

 Check that the monitor power cable is connected to the monitor and a power outlet.

#### **Monitor screen is dark and the power lamp is red**

 Check that the monitor signal cable is connected to your computer and is tightly secured.

Check that your computer power is on.

#### **Monitor screen is dark and the power lamp is orange**

 Press the space bar or move the mouse to take the system out of a power management mode.

 Adjust the contrast and brightness controls on the front of the monitor.

#### **The image on your screen is discolored**

Try turning the monitor off for several seconds, then back on.

#### **There is constant movement on the screen**

 A magnetic field is affecting your monitor. Move any devices (fan, motor, another monitor) that generate magnetic fields away from your monitor.

If possible, position the monitor to face east.

#### ■ The screen display is fuzzy or flickering, graphics **characters or garbage appears on the screen**

 Check that the video refresh rate and video driver are correct. For information about checking and changing video drivers, see your computer documentation.

 Press the degauss button once. **Caution:** Wait a minimum of 20 minutes before pressing the degauss button a second time. Do not hold down the degauss button continuously.

#### **Display image is not centered, too small, or too large**

 Use the monitor's On-Screen Display to adjust the image. Select and adjust the size and position settings.

#### **Display image is scrolling**

 Check that the monitor signal cable is tightly secured to your computer's video connector.

#### **Left and right edges of display image are curved either inward or outward**

 Use the monitor's On-Screen Display to adjust the pincushion setting.

If possible, position the monitor to face east.

# **Getting help**

 If you need information about your monitor or you have a problem that you cannot resolve yourself, help is available by phone.

- Call **1-800-632-4565** if the monitor came with your purchase of an NEC PowerMate® Computer.
- Call **1-888-632-2678** if the monitor came with your purchase of an NEC Direction Computer.
- Call **1-800-633-6698** if the monitor came with your purchase of an NEC Ready Computer.
- Call **1-888-632-9693** if you purchased your monitor separately.

**Note:** See the warranty card that comes with your NEC C Series monitor for a complete list of services and support available to you.

Before calling for help, have ready:

- your monitor name (NEC C400TM or NEC C500TM)
- model number
- serial number
- purchase date.

 Also have ready as much information as possible about the problem you are having, including what you have attempted to correct the problem yourself.

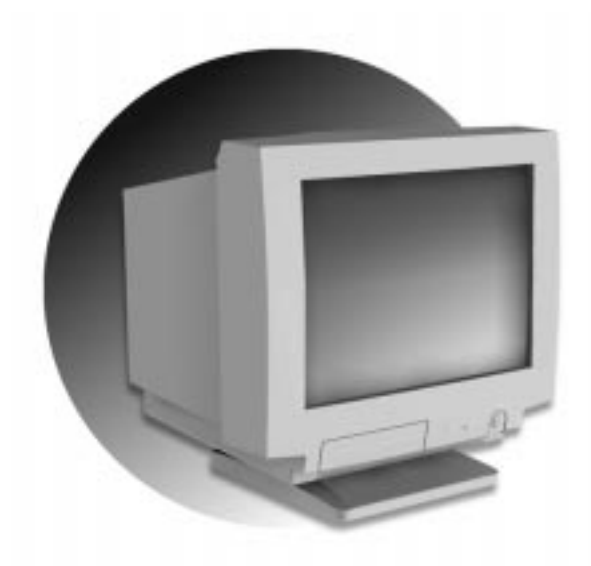

# **Working safely**

 One of the most important considerations when setting up and using your monitor is working safely. If you follow the precautions in this section, you can prolong the life of your monitor and optimize its performance. More importantly, you can preserve your own health and ensure your safety. We recommend that you read and follow all the precautions in this section before setting up or using your monitor.

# **Safety precautions**

# **! WARNING**

For safety and optimum performance, please note the following when setting up and using the NEC C Series monitor.

- **DO NOT OPEN THE MONITOR.** There are no user serviceable parts inside and opening or removing covers may expose you to dangerous shock hazards or other risks. Refer all servicing to qualified service personnel.
- Do not insert objects of any kind into the cabinet slots, as they may touch dangerous voltage points, which can be harmful or fatal or may cause electric shock, fire or equipment failure.
- Allow adequate ventilation around the monitor so that heat can properly dissipate. Do not block ventilated openings or place the monitor near a radiator or other heat sources. Do not put anything on top of the monitor.
- To prevent fire or shock hazards, do not expose this unit to rain or moisture. Do not spill any liquids into the cabinet or use your monitor near water.
- Do not use this unit's polarized plug with an extension cord receptacle or other outlets unless the prongs can be fully inserted.
- Do not place any heavy object on the power cord. Damage to the cord may cause shock or fire.

- Do not place this product on a sloping or unstable cart, stand, or table, as the monitor may fall, causing serious damage to the monitor.
- Keep the monitor away from high capacity transformers, electric motors and other devices such as external speakers or fans, which may create strong magnetic fields.
- If possible, position the monitor so that it is facing the east to minimize the effects of the earth's magnetic field.
- Changing the direction of the monitor while it is powered on may cause image discoloration. To correct this, turn the monitor off for 20 minutes before powering it back on.
- The power cable connector is the primary means of detaching the system from the power supply. The monitor should be installed close to a power outlet which is easily accessible.
- Handle with care when transporting. Save packaging for transporting.

 Immediately unplug your monitor from the wall outlet and refer servicing to qualified service personnel under the following conditions:

- When the power supply cord or plug is damaged.
- If liquid has been spilled, or objects have fallen into the monitor.
- If the monitor has been exposed to rain or water.
- If the monitor has been dropped or the cabinet damaged.
- If the monitor does not operate normally by following operating instructions.

## **Setting up a healthy work environment**

 Correct placement and adjustment of the monitor can reduce eye, shoulder and neck fatigue. Check the following when you position the monitor:

- Adjust the monitor height so that the top of the screen is at or slightly below eye level. Your eyes should look slightly downward when viewing the middle of the screen.
- Position your monitor no closer than 12 inches and no further away than 28 inches from your eyes. The optimal distance is 18 inches.
- Rest your eyes periodically by focusing on an object at least 20 feet away. Blink often.
- Position the monitor at a  $90^\circ$  angle to windows and other light sources to minimize glare and reflections. Adjust the monitor tilt so that ceiling lights do not reflect on your screen.
- If reflected light makes it hard for you to see your screen, use an anti-glare filter.
- Clean your monitor regularly. Use a lint-free, non-abrasive cloth and a non-alcohol, neutral, non-abrasive cleaning solution or glass cleaner to minimize dust.
- Adjust the monitor's brightness and contrast controls to enhance readability.
- Use a document holder placed close to the screen.
- **Position whatever you are looking at most of the time (the** screen or reference material) directly in front of you to minimize turning your head while you are typing.
- Get regular eye checkups.

 For more information on setting up a healthy work environment, see the documentation that comes with your computer.

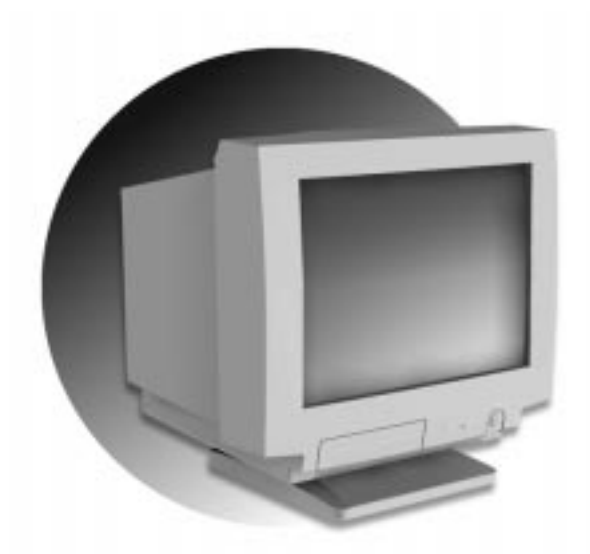

# **Monitor specifications**

 Look through these specifications for detailed information about the characteristics and capabilities of your NEC C Series monitor.

**Monitor specifications 39**

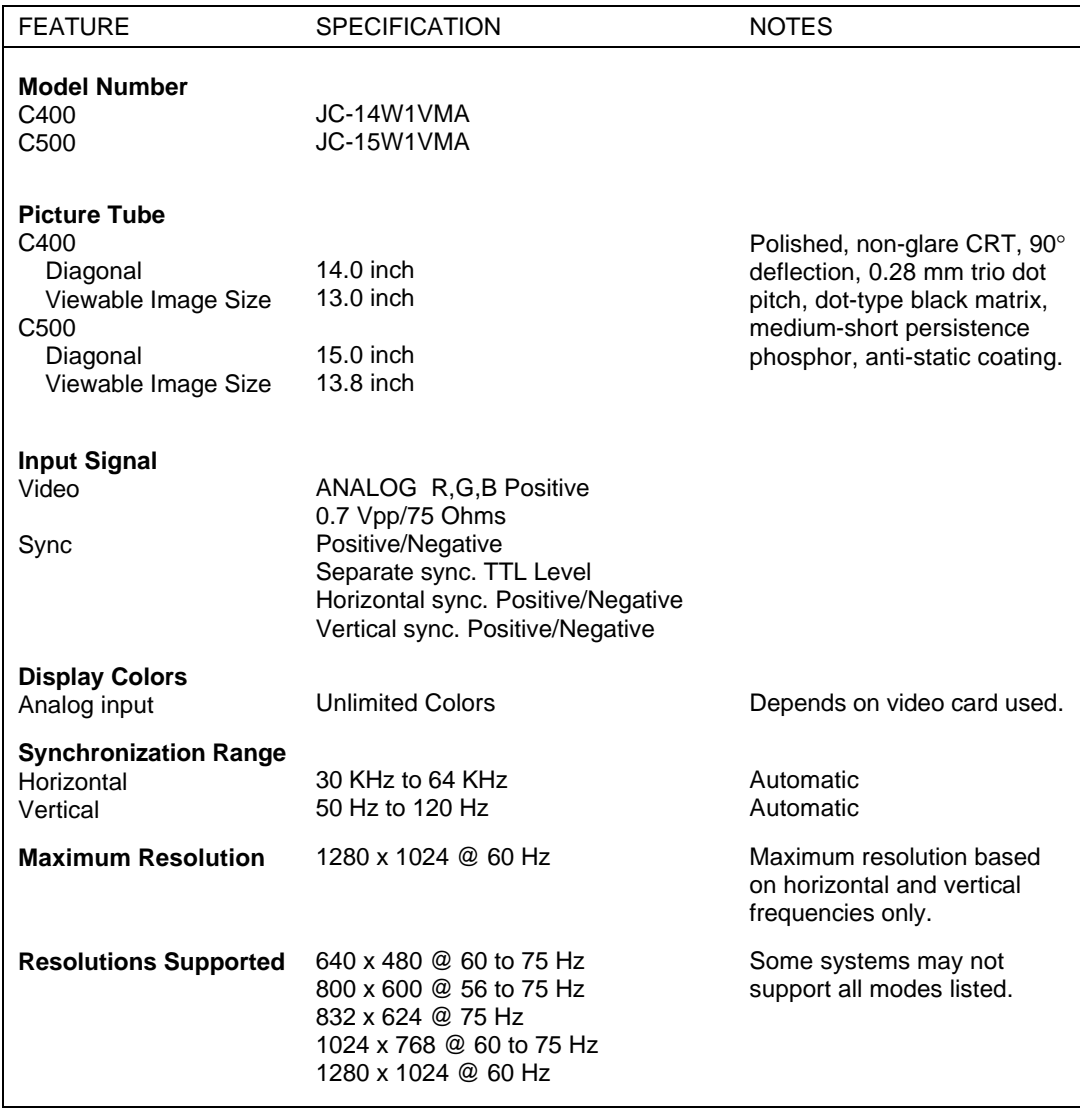

#### **40 Monitor specifications**

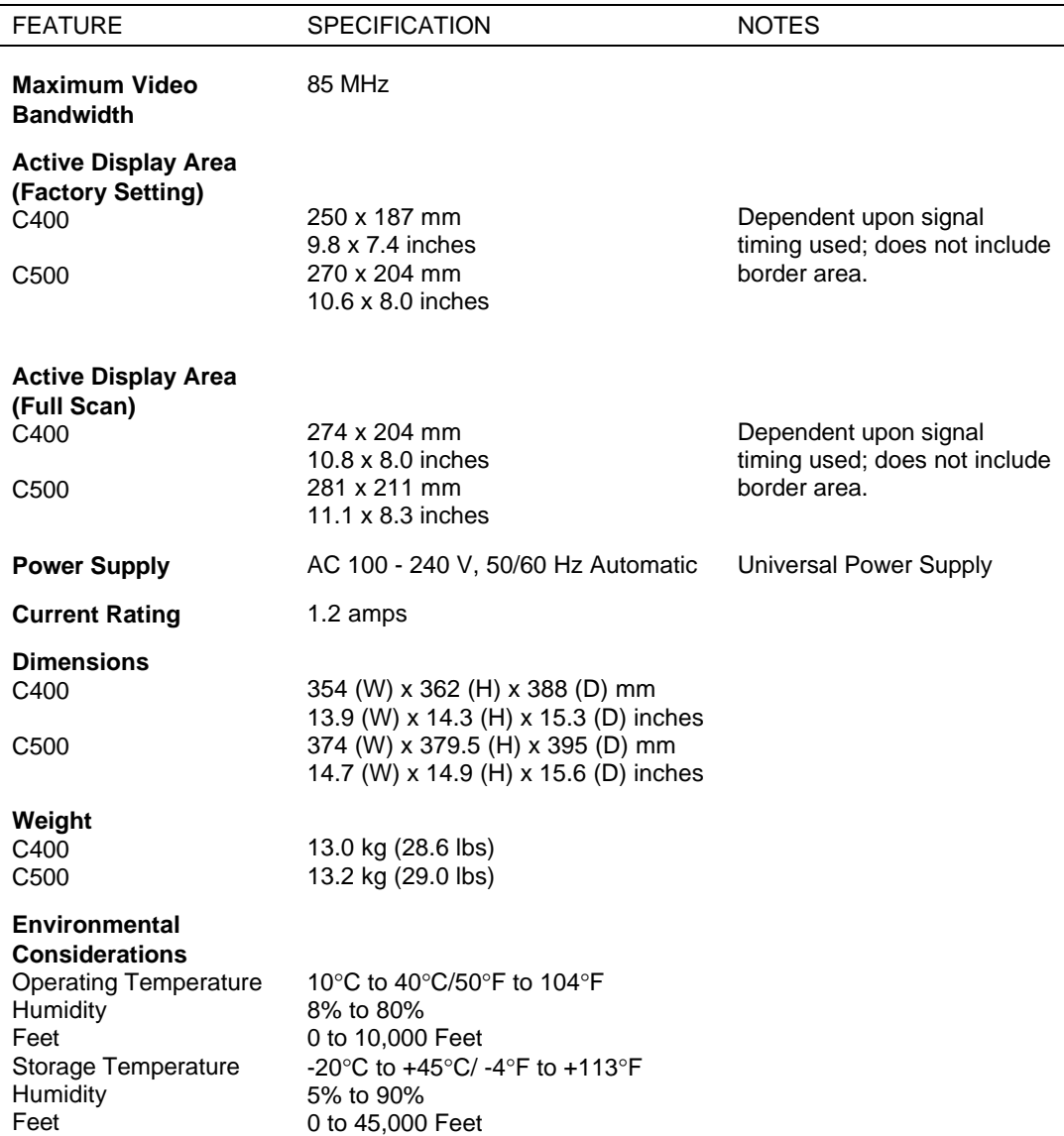

Note: Technical specifications are subject to change without notice.

**Monitor specifications 41**

# **Index**

# **A**

Adjustment bar, 16

## **B**

Brightness control, 19, 38

# **C**

Carton contents, 2 Color management, 10 Color switch control, 28 Contrast control, 19, 38 Control panel buttons, 15 Controls brightness, 19 color switch, 28 contrast, 19 degaussing, 29 green gain, 27 horizontal position, 22 horizontal size, 20 pincushion, 24 red gain, 26 resetting to factory state, 30 trapezoid, 25 vertical position, 23 vertical size, 21

## **D**

Degaussing the monitor, 29 Dimensions, 41 Dot pitch, 40

# **E**

Energy Star, 11 EPA, 11 Ergonomics, 10, 38

## **F**

Factory state resetting, 30

## **G**

Green gain control, 27

## **H**

Help, 34 Horizontal position control, 22 Horizontal size control, 20

## **I**

Icon bar, 16

## **M**

Monitor adjusting controls, 13 connecting, 6 controls, 4 degaussing, 29 On-Screen Display, 14 setting up, 1 specifications, 39 troubleshooting, 31 Monitor stand attaching, 2 removing, 2

**Index-1**

MPR, 11 Multiple frequency technology, 10, 12

# **N**

National Board for Measurement and Testing, 11 NUTEK, 11

## **O**

On-Screen Display, 16, 17

## **P**

Picture tube, 40 Pincushion control, 24 Plug and Play, 10 Power button, 15 Power lamp, 15 Power management, 10, 11 Problems, 31

## **R**

Red gain control, 26 Reduced magnetic field technology, 10, 11 Resetting to factory state, 30 Resolutions, 10, 12, 40

# **S**

Solving problems, 31 Specifications, 39 SWEDAC, 11 Swedish Confederation of Professional Employees, 10 Synchronization range, 40

**Index-2**

# **T**

TCO, 10 Telephone support, 34 Trapezoid control, 25 Troubleshooting, 31

## **V**

Vertical position control, 23 Vertical size control, 21

## **W**

#### **(For United States Use Only)**

#### **FEDERAL COMMUNICATIONS COMMISSION RADIO FREQUENCY INTERFERENCE STATEMENT**

**WARNING:** Changes or modifications to this unit not expressly approved by the party responsible for compliance could void the user's authority to operate the equipment.

**NOTE:** This equipment has been tested and found to comply with the limits for a Class B digital device, pursuant to Part 15 of the FCC Rules. These limits are designed to provide reasonable protection against harmful interference in a residential installation. This equipment generates, uses and can radiate radio frequency energy, and, if not installed and used in accordance with the instructions, may cause harmful interference to radio communications.

However, there is no guarantee that interference will not occur in a particular installation. If this equipment does cause harmful interference to radio or television reception, which can be determined by turning the equipment off and on, the user is encouraged to try to correct the interference by one or more of the following measures.

- Reorient or relocate the receiving antenna.
- **Increase the separation between the equipment and receiver.**
- Connect the equipment into an outlet on a circuit different from that to which the receiver is connected.
- Consult the dealer or an experienced radio/TV technician for help.

Use shielded and properly grounded I/O cables and power cable to ensure compliance of this unit to the specified limits of the rules.

If necessary, the user should contact the dealer or an experienced radio/television technician for additional suggestions. The user may find the following booklet, prepared by the Federal Communications Commission, helpful: "How to Identify and Resolve Radio-TV Interference Problems." This booklet is available from the U.S. Government Printing Office, Washington, D.C., 20402, Stock No. 004-000-00345-4.

## **DOC**

This Class B digital apparatus meets all requirements of the Canadian Interference-Causing Equipment regulations.

Cet appareil numérique de la classe B respecte toutes les exigences du Règlement sur le matériel brouiller du Canada.

## **C-UL**

Bears the C-UL Mark and is in compliance with Canadian Safety Regulations according to C.S.A. 22.2 #950.

Ce produit porte la marque 'C-UL' et se conforme aux règlements de sûrete Canadiens selon CAN/CSA 22.2 No. 950.